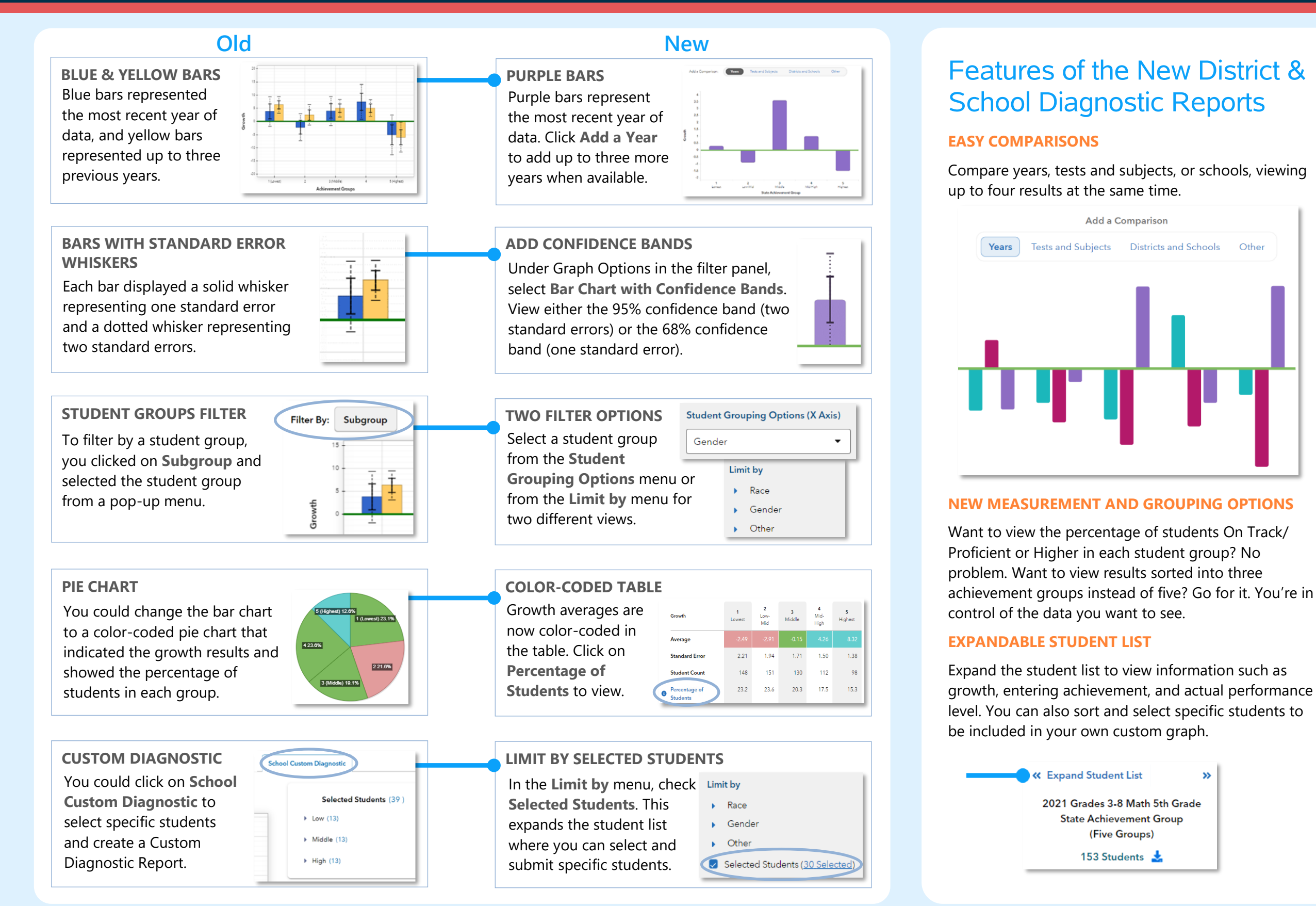

012522001-2977. Copyright © 2021 SAS Institute Inc. Cary, NC, USA. All rights reserved.

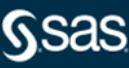

The

The

tion.

the d

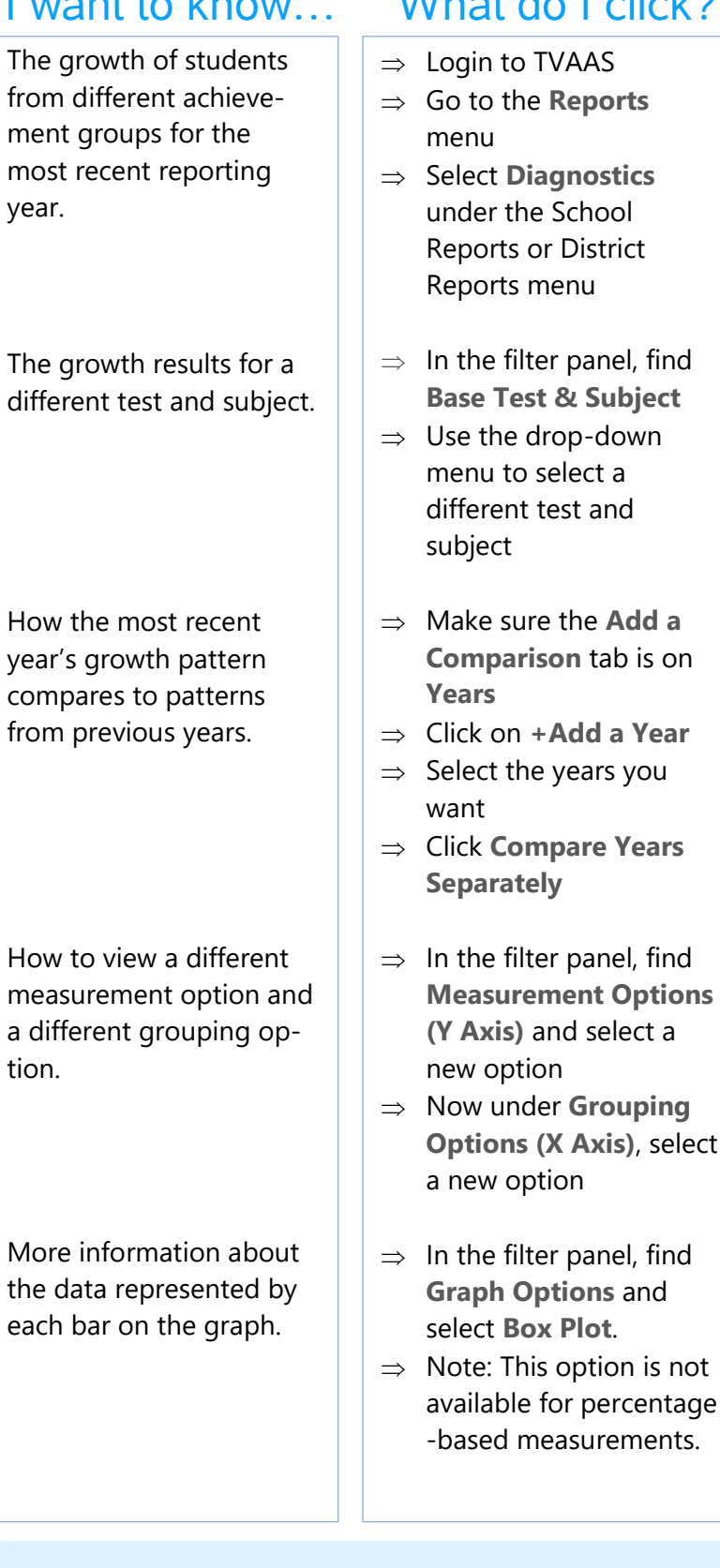

# I want to know... What do I click? What will I see?

You will see a graph showing growth by state achievement groups for an assessment in the most recent year. Click  $\mathbf{C}$  in the filter panel to return to this default view anytime.

You will see a graph for the selected test and subject. You can also use filters to make changes to this new base test and subject.

You will see graphs for the selected years sideby-side. You can view up to four results when available. You can also view other comparisons, such as tests and subjects.

You will see a graph with bars at various heights that represent the newly selected measurements. Each bar represents a student group from the selected grouping option.

You will see box plots with minimum, maximum, average, and median values, as well as 75<sup>th</sup> and 25<sup>th</sup> percentile marks. Visit the **Glossary** for more information.

not

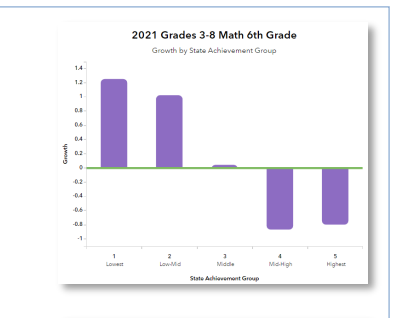

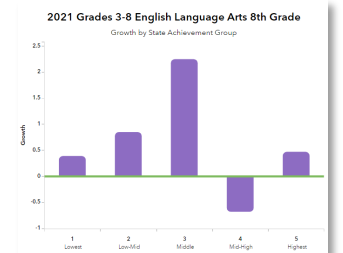

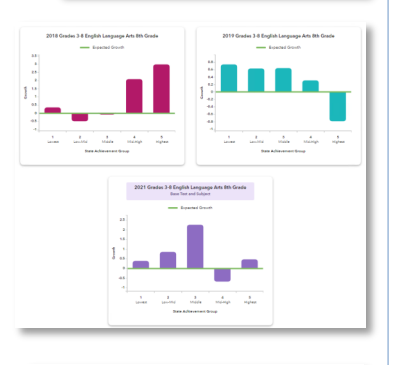

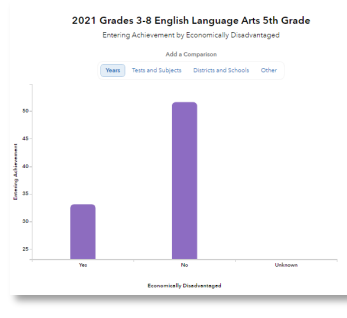

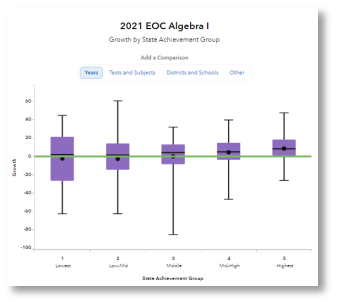

## Measurement Options

### **Growth**

Estimate of the growth that students in a group made, on average, in a grade and subject or course.

#### **Difference between Actual and Pandemic Projected Score**

Difference between actual and projected scores, where projected scores are based on students' prior achievement and the pre-pandemic average schooling experience. Negative values indicate falling short of projected scores, and positive values indicate exceeding them.

#### **Entering Achievement**

Entering achievement is either the average of the students' prior year Normal Curve Equivalents (NCEs) or the average of the students' expected scale scores.

#### **Exiting Achievement**

Exiting Achievement is either the average of the students' current year NCEs or the average of the students' actual scale scores.

#### **Percentage Options**

- Percentage of Students Meeting or Exceeding Expected Score
- Percentage of Students Reaching On Track/Proficient or Higher
- Percentage of Students Reaching Mastered/Advanced

### Student Grouping Options

#### **State Achievement Group**

Sorts students into groups based on where their achievement in the selected subject falls in the state distribution.

#### **District Achievement Group**

Sorts students into groups based on where their achievement in the selected subject falls in the district distribution.

#### **School Achievement Group**

Sorts students into groups based on where their achievement in the selected subject falls in the school distribution.

#### **Expected Performance Level**

Groups students according to their expected performance level for the selected subject based on their prior performance.

#### **Demographic Options**

Student results are sorted into groups by race, gender, and other characteristics as available.

Page 2 of 2

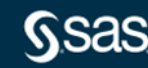